# Cisco Business Dashboardの外部キャプティブ ポータル

## 目的

この記事の目的は、Cisco Business Dashboard(CBD)バージョン2.5.1以降で外部キャ プティブポータル機能を設定する手順を復習することです。

## 該当するデバイス |ソフトウェアバージョン Ĩ

Cisco Businessダッシュボード | 2.5.1(最新バージョンを[ダウンロード](https://software.cisco.com/download/home/286325439/type/286325465/release/2.5.1)) CBW140シリーズ | 10.8.1.0(最新バージョンをダ[ウンロード\)](https://software.cisco.com/download/home/286324929) CBW150シリーズ | 10.3.2.0(最新バージョンをダ[ウンロード\)](https://software.cisco.com/download/home/286324929)

## 概要 I

CBDバージョン2.5.1では、CBW140およびCBW150シリーズネットワーク用に外部キ ャプティブポータルページが実装されています。これはゲストネットワーク認証ペー ジとして使用でき、ローカルのキャプティブポータルページに比べていくつかの利点 があります。

クライアントを192.0.2.1のローカルのキャプティブポータルページにリダイレクトする 代わりに、CBDのFQDNとSSL証明書を使用してCBDにリダイレクトします。これによ り、最新のブラウザで実装されている強化されたHTTP Strict Transport Security(HSTS) がトリガーされるのを回避できます。 外部のキャプティブポータルページでは、ゲストネットワークを使用して複数のサイト

を簡単に管理できるシンプルな導入が可能です。

ページおよび認証ポリシーのすべての設定は、CBD内で設定されます。

ゲストネットワークを設定すると、Web同意、電子メールアドレス、およびCBDアカウ ントへのログインや別のRADIUSサーバへのアクセスがサポートされます。

### 目次 T

- <u>• ゲストネットワークの要件</u>
- <u>• ゲスト認証の設定</u>
- <u>ワイヤレスLANの設定</u>
- <u>• CBWゲストネットワークの設定</u>
- <u>• キャプティブポータルページ</u>

ゲストネットワークの要件

CBDバージョン2.5.1 CBW140シリーズファームウェア10.8.1.0以降 CBW150シリーズファームウェア10.3.2.0以降

## ゲスト認証の設定

キャプティブポータルWebページを設定するには、次の手順に従います。

#### 手順 1

、

CBDにログインし、[Network Configuration] > [Guest Portals] に移動します。

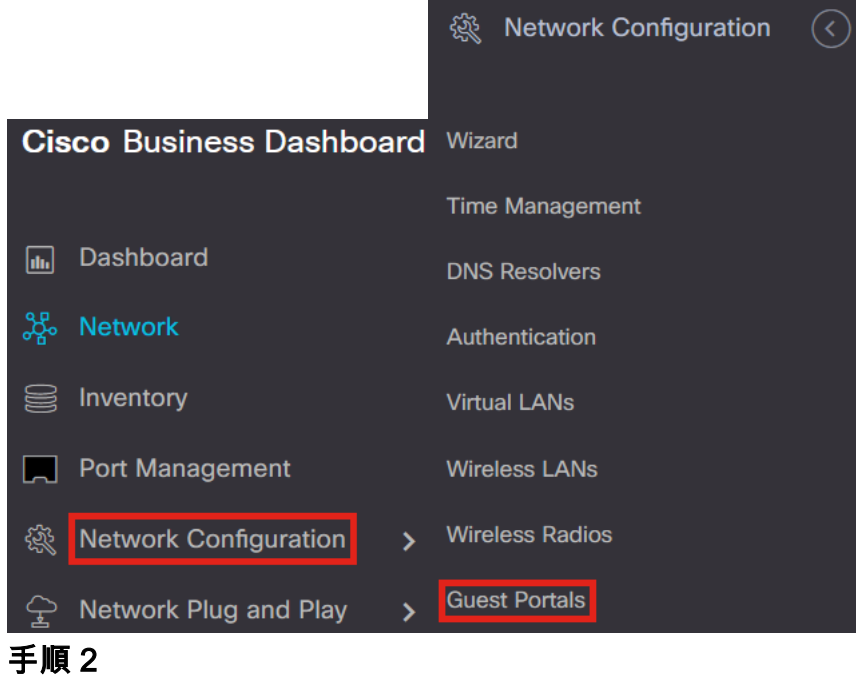

[Guest Portals] ページには、各CBD組織のWebページが表示されます。ページを編集 するには、プロファイルを選択して編集ボタンを押します。

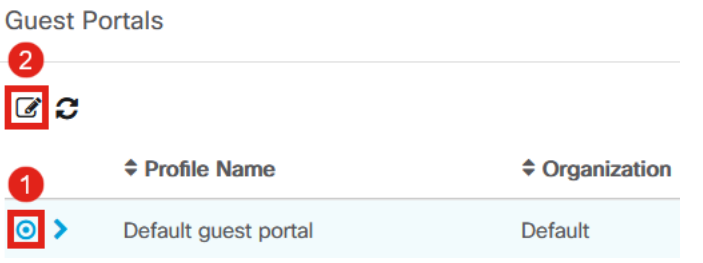

#### 固有のキャプティブポータルページを必要とする複数のネットワークがある場合は、個別 のCBD組織を設定し、各ネットワークを個別の組織に参加させる必要があります。

#### 設定オプションには次のものがあります

- *プロファイル名*:CBD内で一意の識別子であるため、各組織に合わせてどのページが表 示されるかを簡単に追跡できます。
- *Organization*:キャプティブポータルが接続されている組織を表示します。
- Header Text:Webブラウザで表示されるヘッダーを表示します。
- *背景イメージとロゴイメージ*は、キャプティブポータルページに表示するグラフィック をドラッグアンドドロップできる場所を示します。
- 前景、背景、区切り文字、コンテンツの前景、コンテンツの背景、およびアカウントヒ ントの背景色の各フィールドを使用すると、表示の各側面の色を変更できます。
- [Fonts] メニューでは、キャプティブポータルページで使用するフォントを選択できま す。
- その他のフィールドでは、ページに表示されるテキストを編集できます。

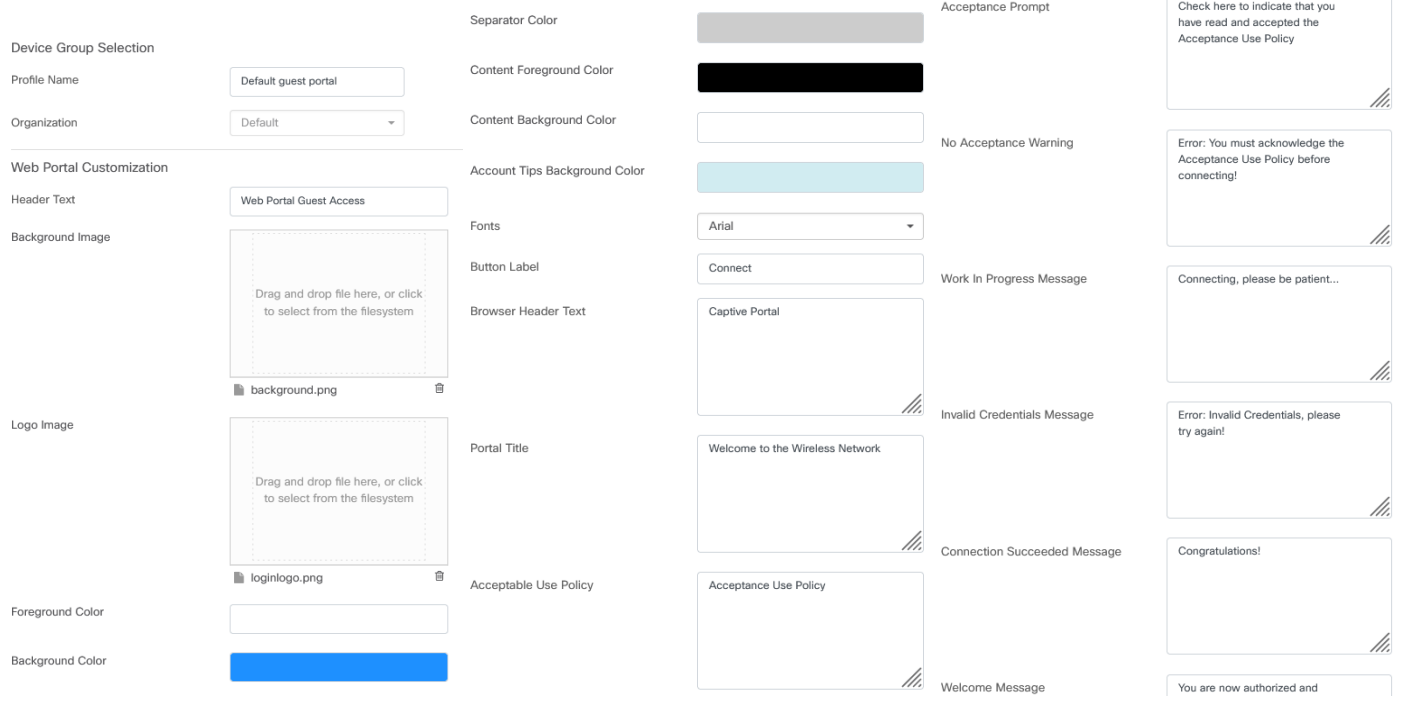

#### 手順 4

次のいずれかのタブをクリックして、認証のテキストオプションを設定します。

- [Username] と [Password]
- Webの同意
- 電子メールアドレス

Previewボタンをクリックして、各メニューオプションの表示方法を確認します。

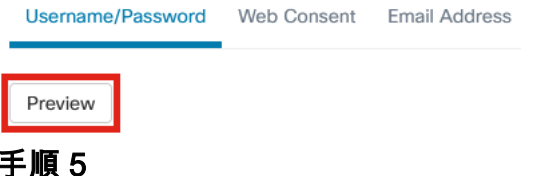

Webページをカスタマイズしたら、[Update] または[Cancel] をクリックします。

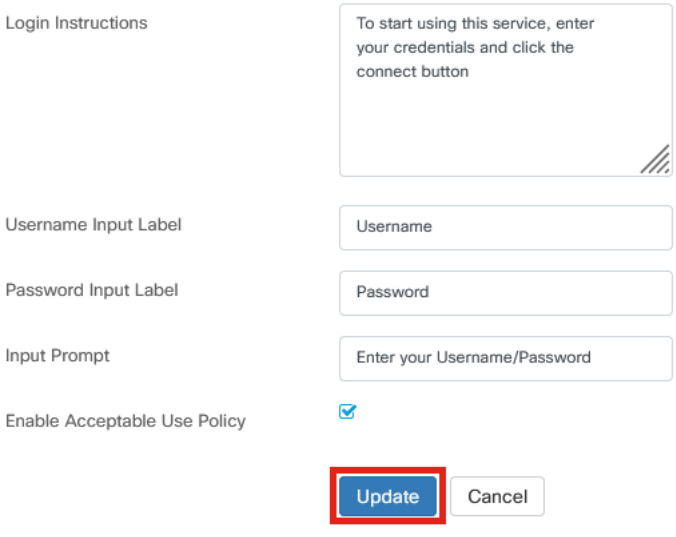

## ワイヤレスLANの設定

#### 手順 1

[Network Configuration] > [Wireless LANs] に移動します。

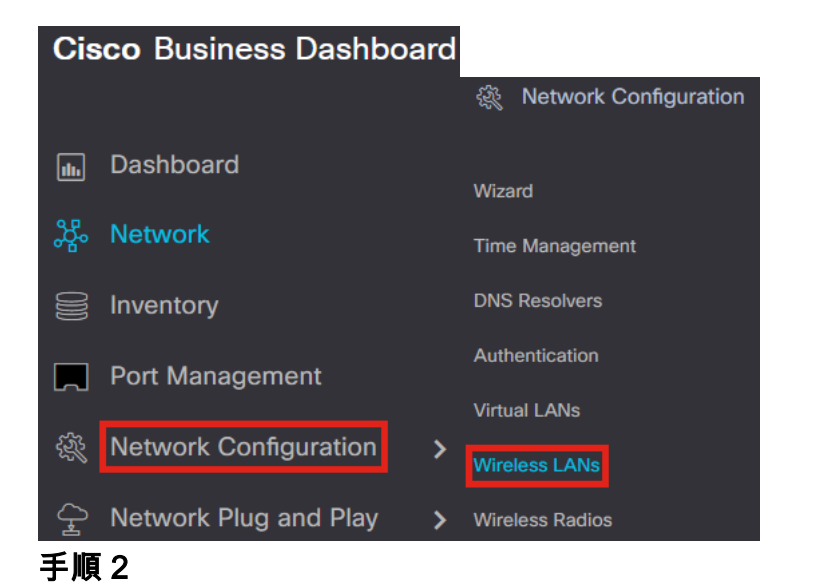

既存のワイヤレスLANプロファイルを追加または編集できます。この例では、addが 選択されています。

**Wireless LANs** 

**Wireless LANs** 

$$
\blacksquare \textcolor{red}{\blacksquare} \textcolor{red}{\blacksquare} \textcolor{red}{\blacksquare} \textcolor{red}{\blacksquare} \textcolor{red}{\square}
$$

#### 手順 3

これを適用する組織内の[Profile Name] 、[Organization] 、および[Device Groups] を指 定します。

Wireless LANs->Add WLAN

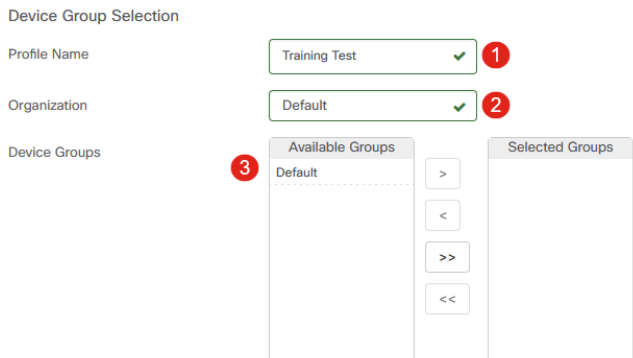

Default組織とDefaultデバイスグループを選択するだけです。

手順 4

#### プラスアイコンをクリックして、ワイヤレスLANを追加します。

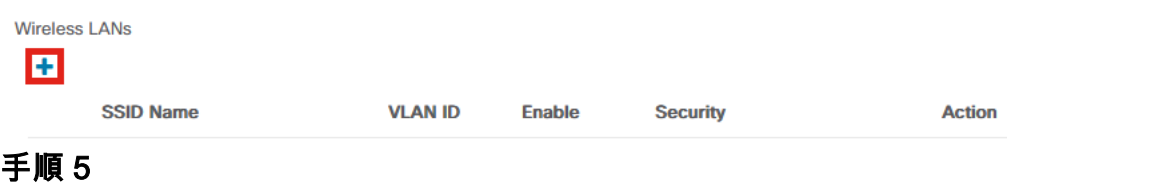

SSID NameとVLAN IDを指定します。[Security] ドロップダウンメニューから[Guest] を選択します。

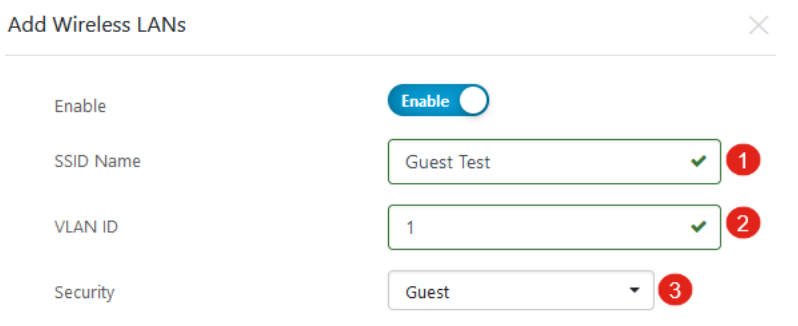

Guest authentication方式を選択します。次のオプションがあります。

- [Username] と [Password]
- Webの同意
- •電子メールアドレス

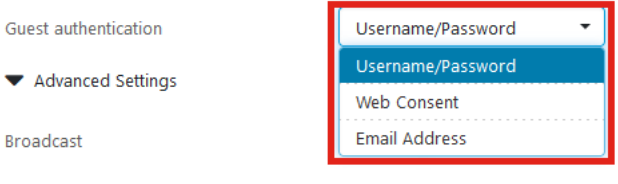

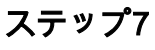

手順 6

[Advanced Settings] で、SSIDを[Broadcast] に設定するか、[Application Visibility]、 [Local Profiling] 、および[Radio] の各設定を指定することもできます。

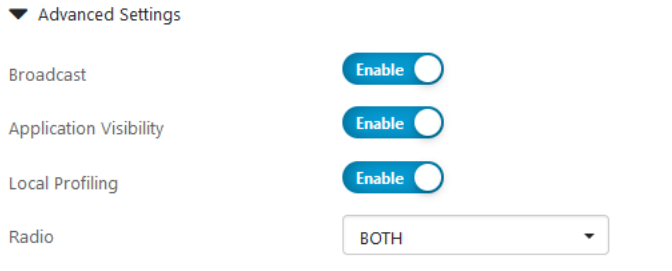

### ほとんどの場合、これらはデフォルト設定のままにしておきます。

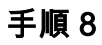

### [Save] をクリックします。

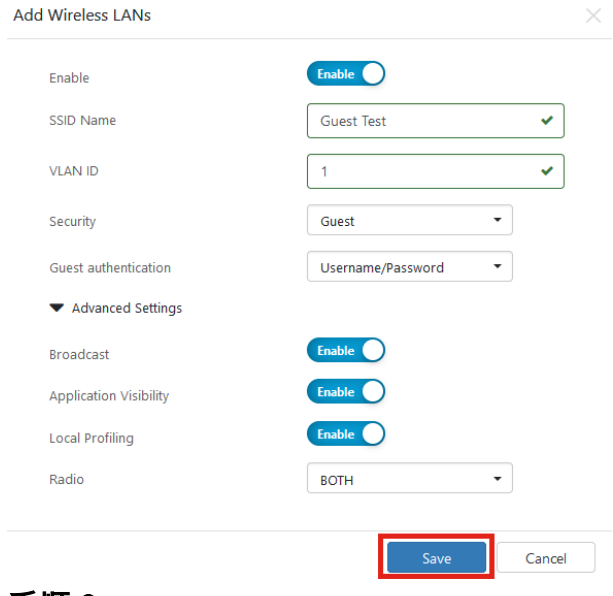

手順 9

### もう一度[Save] をクリックします。

Wireless LANs->Add WLAN

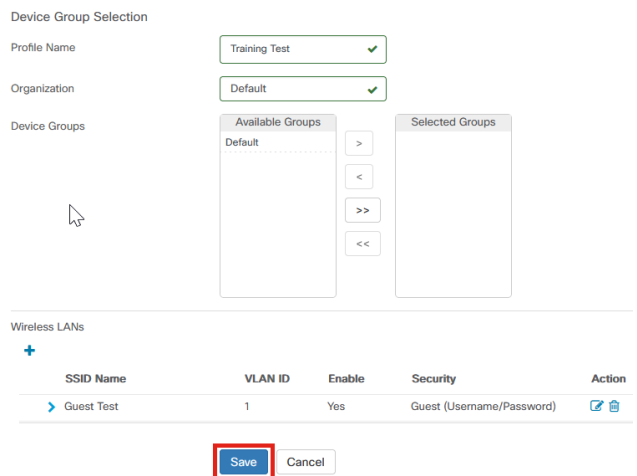

## CBWゲストネットワークの設定

#### 手順 1

Cisco Business Wireless(CBW)アクセスポイントにログインします。

altalla Cisco Business

## **Cisco Business Wireless Access Point**

Welcome! Please click the login button to enter your user name and password

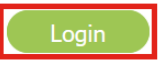

#### 手順 2

[Wireless Settings] > [WLANs] に移動します。

#### 手順 3

WLANを編集して、WLAN Securityタブに移動できます。キャプティブポータルが、 CBDサーバのキャプティブポータルURLとともに外部スプラッシュページに設定され ます。ACL Nameは自動的に設定されます。

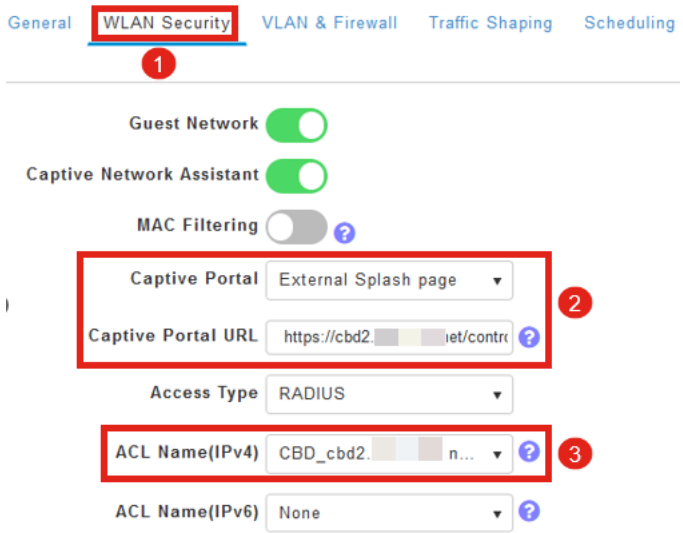

### 手順 4

RADIUSサーバは自動的に設定されます。これを表示するには、ページ上部の双方向 矢印をクリックしてExpert Viewに切り替えます。

Q A O B  $\blacktriangledown$   $\clubsuit$  $\overline{\mathbf{r}}$ 

### 手順 5

[Management] > [Admin Accounts] に移動します。

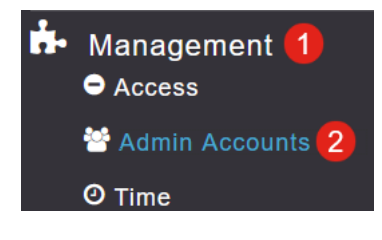

### 手順 6

### [RADIUS] タブをクリックします。

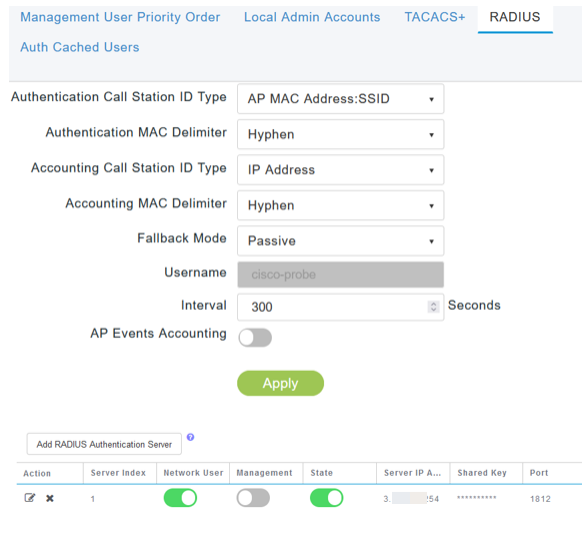

### ステップ7

 $\circ$ 

また、[Advanced] > [Security Settings] でCBDのセキュリティACLを動的に追加します

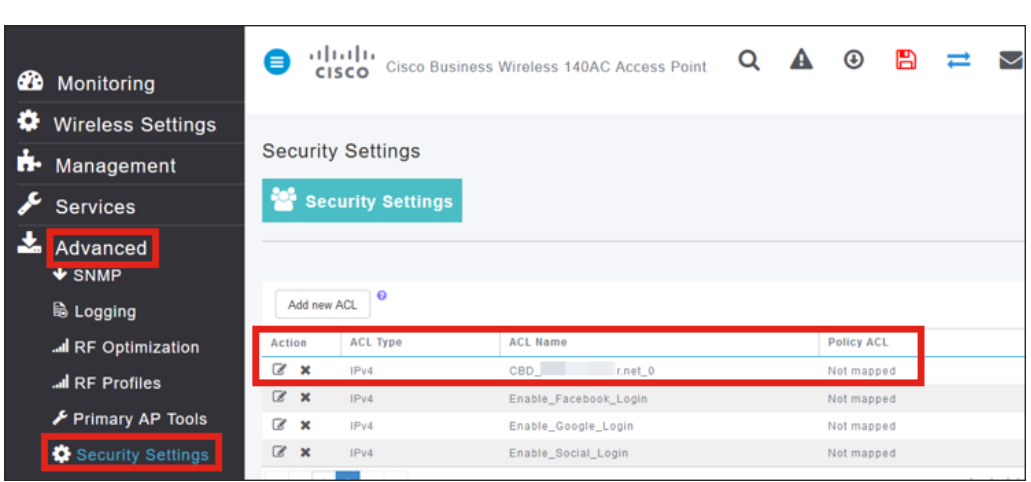

## キャプティブポータルページ

設定に基づいて、キャプティブポータルページは次のように表示されます。

ユーザ名/パスワード認証

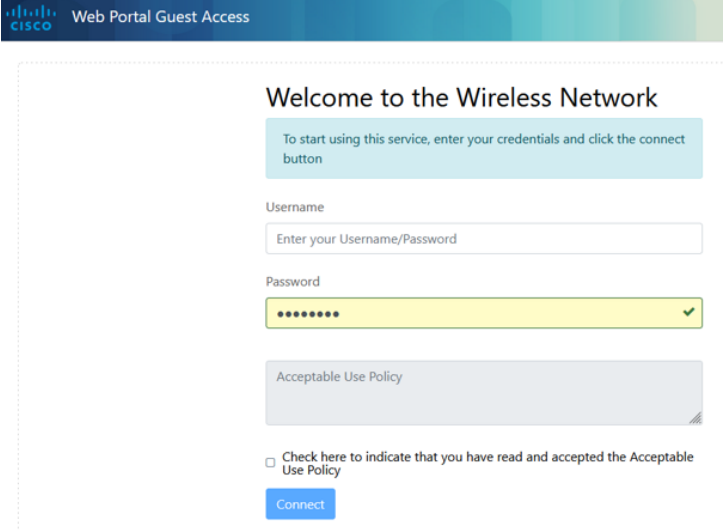

#### Webの同意

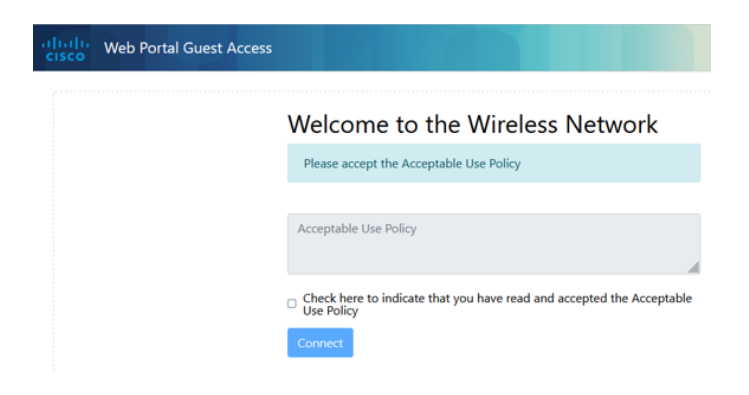

#### 電子メール認証

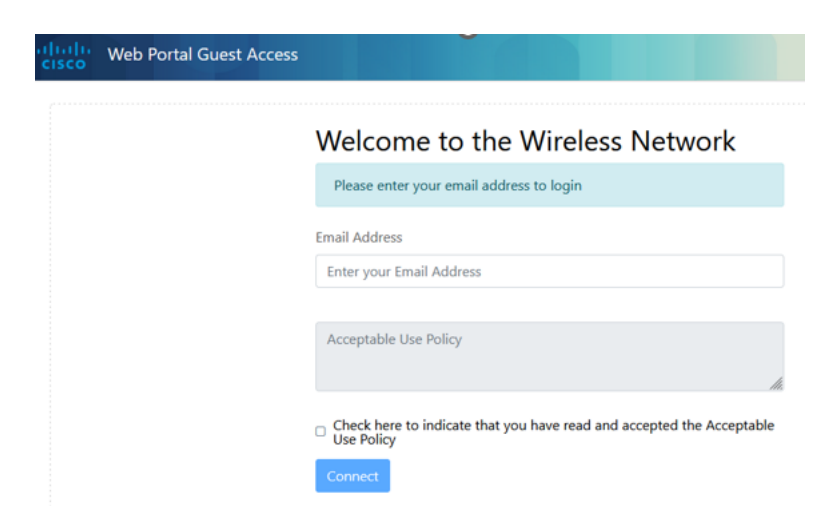

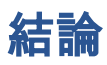

やったよ!CBDを使用して外部のキャプティブポータルページを正しく設定できまし た。

翻訳について

シスコは世界中のユーザにそれぞれの言語でサポート コンテンツを提供するために、機械と人に よる翻訳を組み合わせて、本ドキュメントを翻訳しています。ただし、最高度の機械翻訳であっ ても、専門家による翻訳のような正確性は確保されません。シスコは、これら翻訳の正確性につ いて法的責任を負いません。原典である英語版(リンクからアクセス可能)もあわせて参照する ことを推奨します。